## **Word 2013**

Aufbauwissen

Verlag: BILDNER Verlag GmbH Bahnhofstraße 8 94032 Passau

http://www.bildner-verlag.de info@bildner-verlag.de

Tel.: +49 851-6700 Fax: +49 851-6624

ISBN: 978-3-8328-0062-8

Covergestaltung: Christian Dadlhuber Autorin: Anja Schmid Herausgeber: Christian Bildner

© 2014 BILDNER Verlag GmbH Passau

Die Informationen in diesen Unterlagen werden ohne Rücksicht auf einen eventuellen Patentschutz veröffentlicht. Warennamen werden ohne Gewährleistung der freien Verwendbarkeit benutzt. Fast alle Hard- und Softwarebezeichnungen, die in diesem Buch erwähnt werden, sind gleichzeitig auch eingetragene Warenzeichen oder sollten als solche betrachtet werden.

Bei der Zusammenstellung von Texten und Abbildungen wurde mit größter Sorgfalt vorgegangen. Trotzdem können Fehler nicht vollständig ausgeschlossen werden. Verlag, Herausgeber und Autoren können für fehlerhafte Angaben und deren Folgen weder eine juristische Verantwortung noch irgendeine Haftung übernehmen. Für Verbesserungsvorschläge und Hinweise auf Fehler sind Verlag und Herausgeber dankbar.

Das Werk einschließlich aller Teile ist urheberrechtlich geschützt. Es gelten die Lizenzbestimmungen der BILDNER-Verlag GmbH Passau.

Unsere Bücher werden auf FSC-zertifziertem Papier gedruckt.

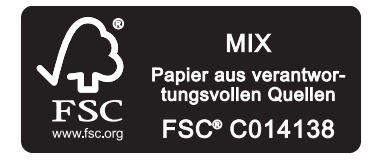

Das FSC-Label auf einem Holz- oder Papierprodukt ist ein eindeutiger Indikator dafür, dass das Produkt aus verantwortungsvoller Waldwirtschaft stammt. Und auf seinem Weg zum Konsumenten über die gesamte Verarbeitungs- und Handelskette nicht mit nicht-zertifiziertem, also nicht kontrolliertem, Holz oder Papier vermischt wurde. Produkte mit FSC-Label sichern die Nutzung der Wälder gemäß den sozialen, ökonomischen und ökologischen Bedürfnissen heutiger und zukünftiger Generationen.

## **Vorwort**

Dieses Buch ist für Anwender, die Word im Arbeitsalltag oder Studium nutzen und Ihre Arbeitsabläufe effizienter gestalten möchten. Der Umgang mit Format- und Dokumentvorlagen wird hier ebenso thematisiert wie verschiedene Arten von Verzeichnissen, insbesondere Seitenlayouts, Erstellung von Formularen und vieles mehr. Ausführlich behandeln wir den Serienbrief mit Etikettendruck und Umschlägen und runden das Buch durch eine Einführung in die Erstellung einfacher Makros ab.

Viele Tipps und Tricks, die die Autorin in jahrelanger Lehrtätigkeit gesammelt hat, helfen Fehler und typische Missverständnisse zu vermeiden. Besonderen Wert wurde darauf gelegt, nicht jede Kleinigkeit zu erklären, sondern Inhalte zu vermitteln, die in der täglichen Arbeitspraxis nützlich sind.

#### **Welche Kenntnisse sollten Sie mitbringen?**

Sie sollten über gute Grundkenntnisse im Umgang mit Microsoft Word 2013 verfügen. Dazu gehören Dokumente speichern und öffnen, die Anwendung von Zeichen- und Absatzformaten, das Festlegen des Seitenlayouts, z. B. Seitenränder, Umgang mit Grafiken und das Arbeiten mit Tabellen.

#### **Über das Arbeiten mit diesem Buch**

Am Anfang der Kapitel erhalten Sie eine kurze Übersicht der vermittelten Inhalte und verwendeten Begriffe. Auf dem Deckblatt zu jedem Kapitel erfahren Sie auch, welches Wissen vorhanden sein sollte, um das vorliegende Kapitel zu bearbeiten.

Befehle, Bezeichnungen von Schaltflächen sowie Beschriftungen von Dialogfenstern sind zur besseren Unterscheidung blau und kursiv hervorgehoben: Register *START*, Gruppe *Schriftart*. Auf den Registerkarten sind die Schaltflächen in Gruppen angeordnet. Die Gruppennamen finden Sie am unteren Rand der Registerkarten. Diese werden im Buch ebenfalls genannt, um das Auffinden der Schaltfläche zu erleichtern. *START* ▶ Gruppe *Schriftart* ` *Fett*.

Beachten Sie bitte auch, dass die Größe und Anzeige der Schaltflächen im Menüband dynamisch an die Bildschirm- bzw. Fenstergröße angepasst wird. Daher kann die Darstellung im Buch geringfügig von der Anzeige auf Ihrem Computer abweichen.

Geringfügige Abweichungen, besonders farblicher Natur, zwischen der Darstellung der Programmoberfläche an Ihrem PC und den Abbildungen in diesem Buch entstehen aus folgenden Gründen:

- Die individuelle Wahl des Desktophintergrunds bzw. der Fensterfarbe bestimmt das Aussehen der Dialogfenster. Wir haben uns in diesem Buch für eine neutrale hellgraue Fensterfarbe entschieden
- Für das Word-Fenster legen Sie im Register *DATEI* ` *Konto* ein *Office-Design* (Weiß, Hellgrau oder Dunkelgrau) fest. Für dieses Buch wurde *Hellgrau* gewählt.
- Falls Sie mit einem Microsoft-Konto angemeldet sind, können für das Menüband weitere Verzierungen ausgewählt werden, diese erscheinen rechts oben.
- Das verwendete Betriebssysstem (Windows 7 oder Windows 8.1) beeinflusst ebenfalls das Aussehen der Dialogfenster. Die Abbildungen in diesem Buch wurden auf einem PC mit Windows 8.1 erstellt. Aber auch wenn Sie Windows 7 verwenden, werden Sie sich problemlos zurecht finden, da die Dialogfenster zwar ein wenig anders aussehen, aber inhaltlich identisch sind.

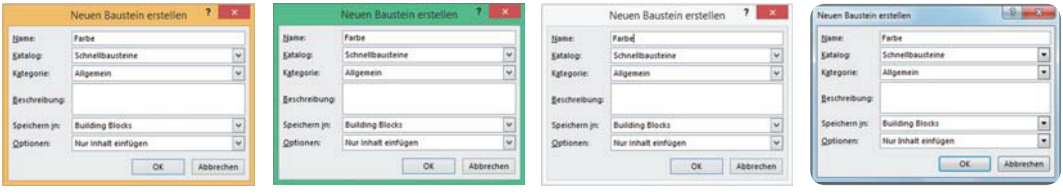

Farblich abweichende Dialogfenster / Windows 8.1 Darstellung im Buch Windows 7

#### **Verwendete Symbole**

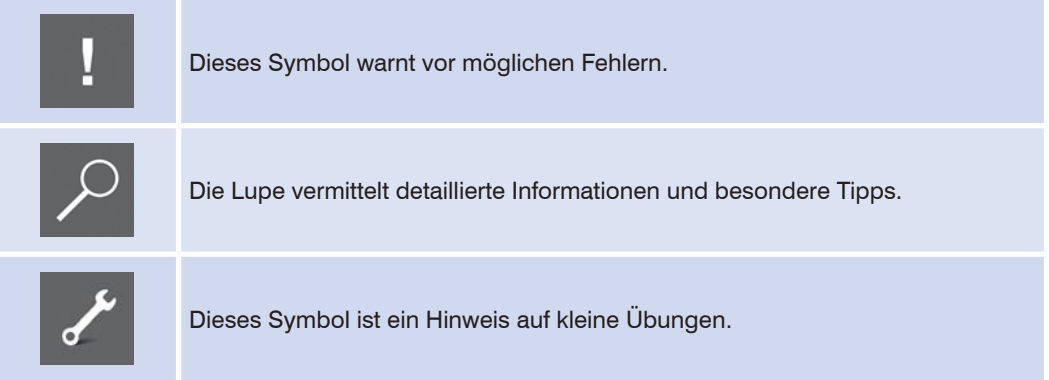

#### **Download der Beispieldateien**

Die Dateien zu den, in diesem Buch verwendeten Beispielen können Sie kostenlos herunterladen. Sie finden sie auf unserer Homepage unter www.bildner-verlag.de/00075.

### **Inhalt**

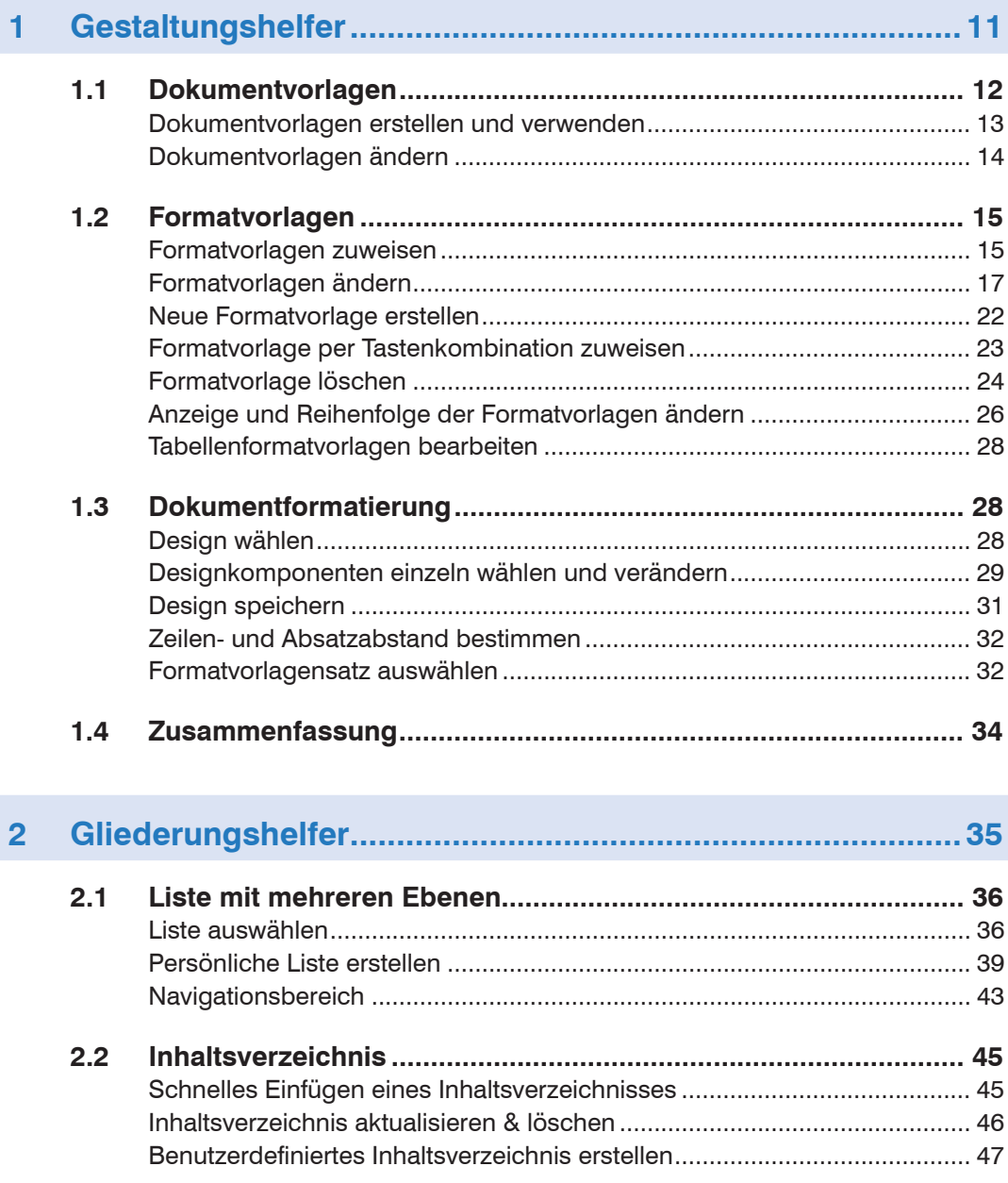

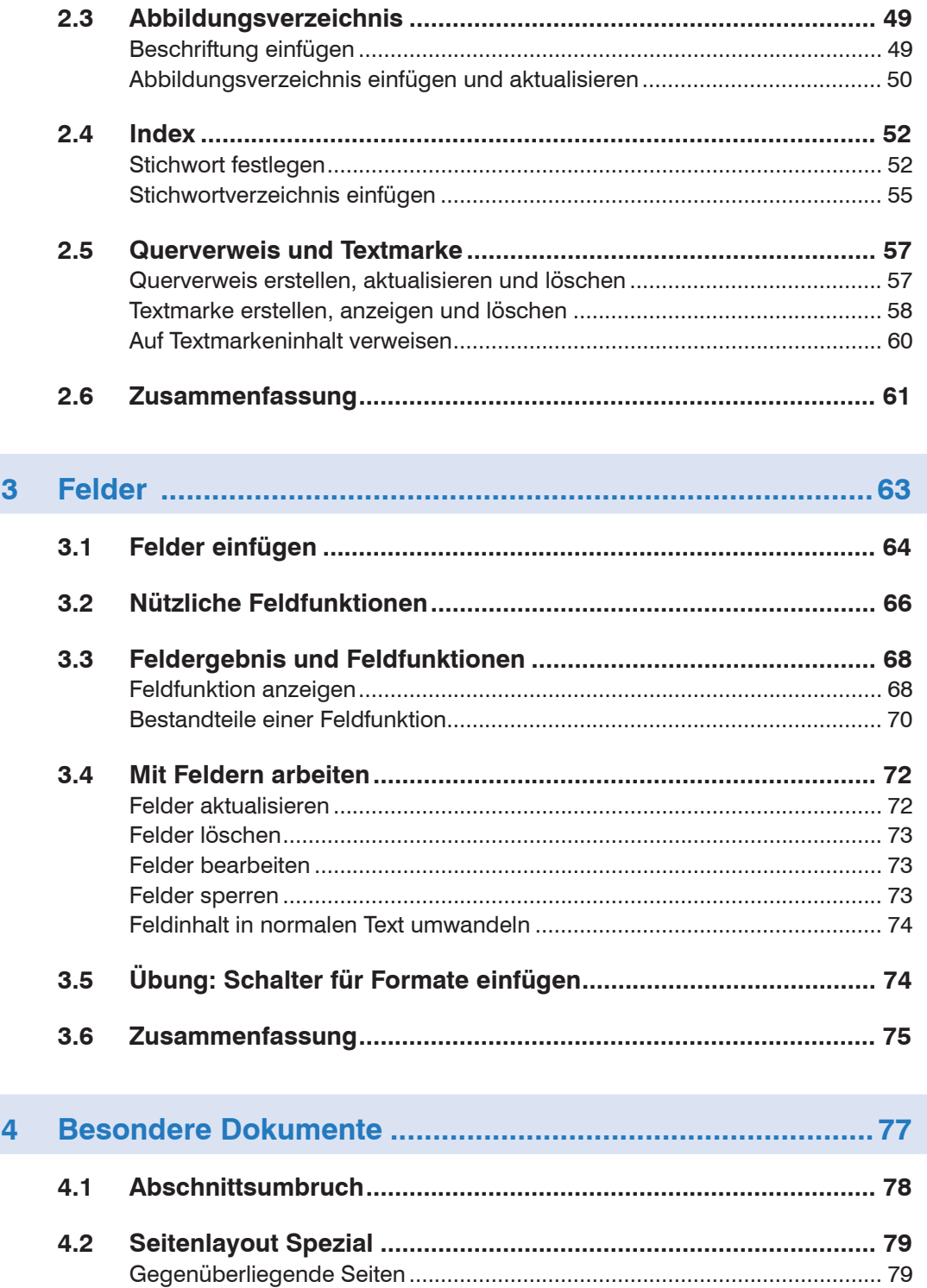

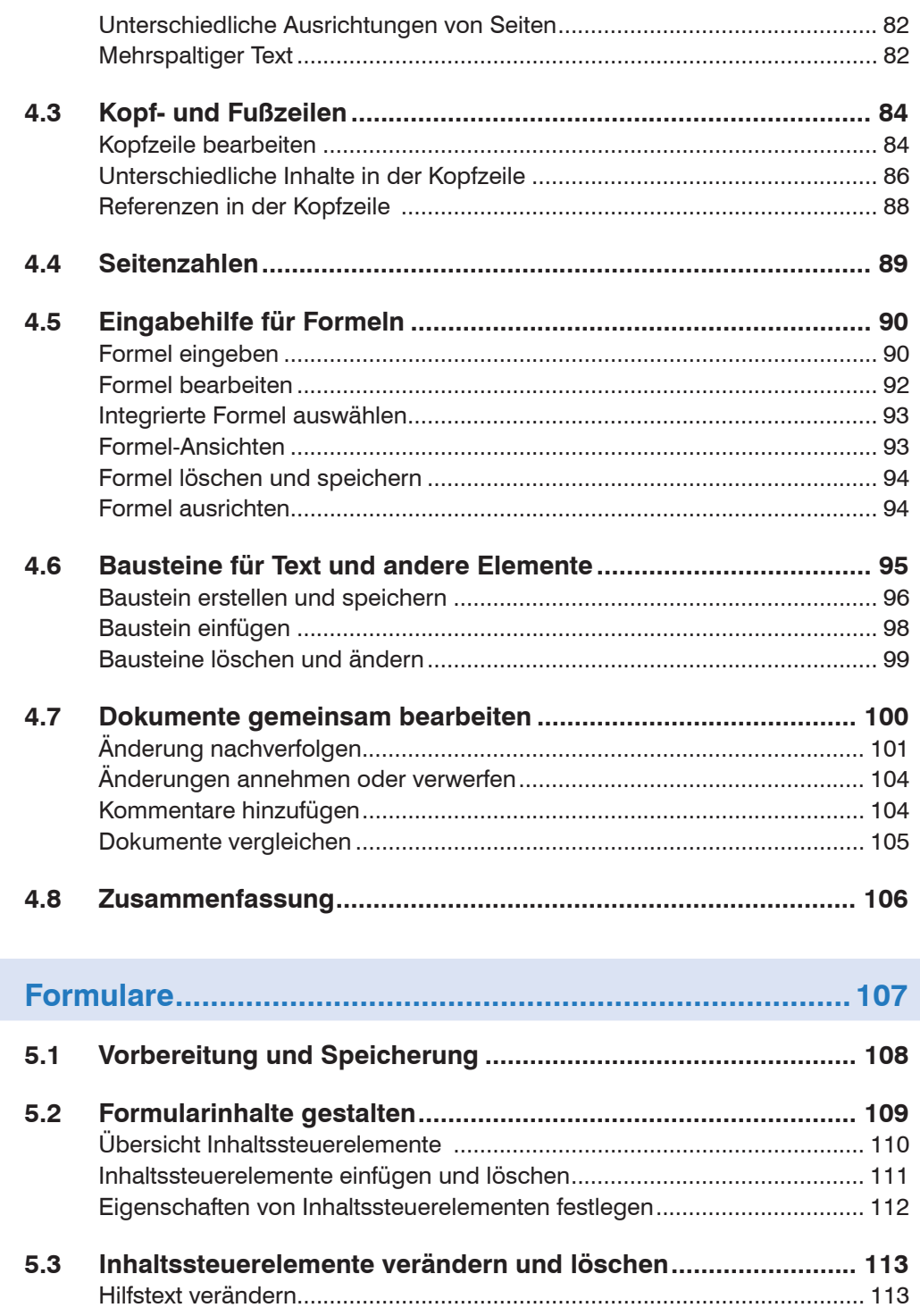

 $\overline{\mathbf{5}}$ 

8

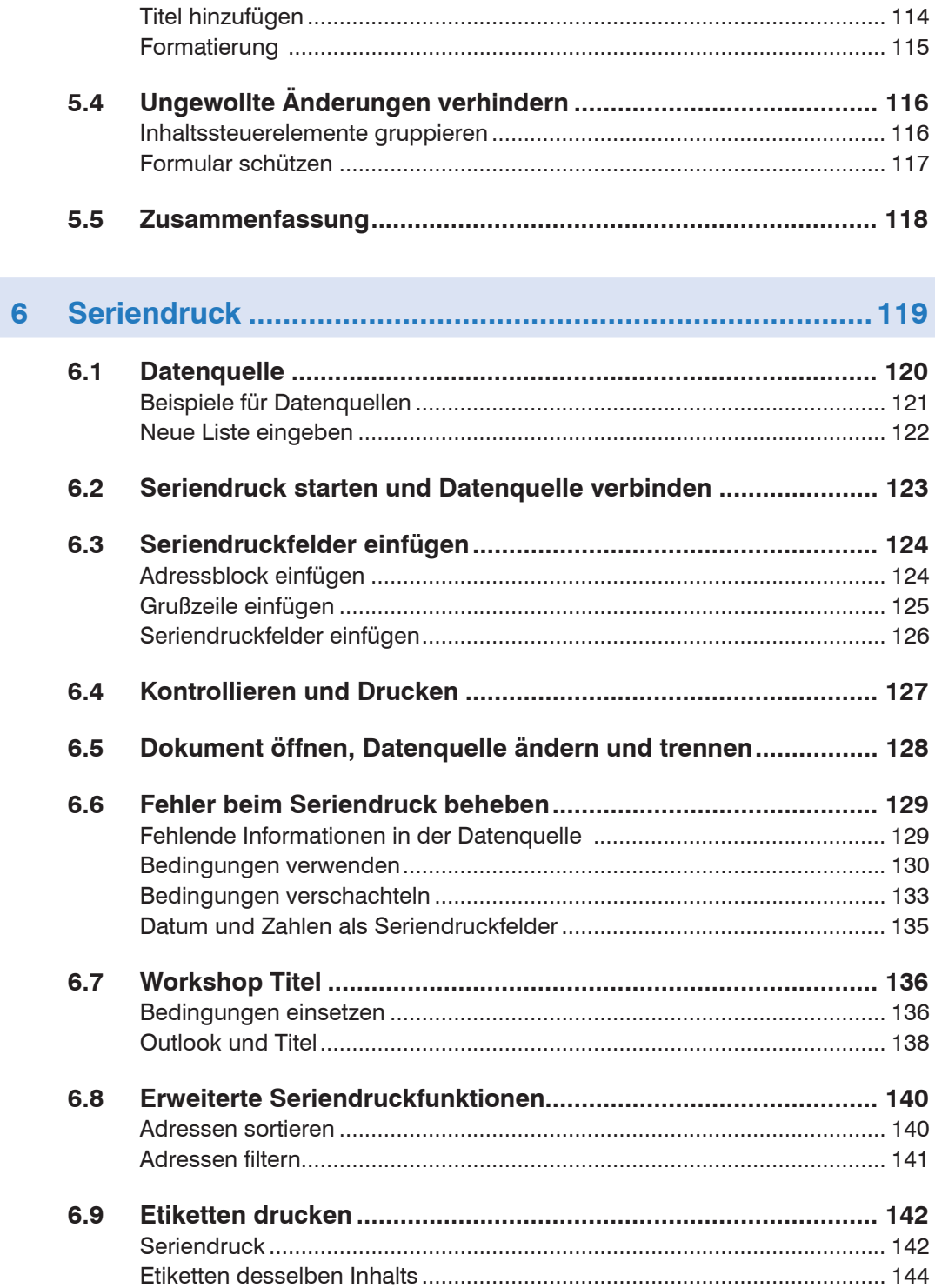

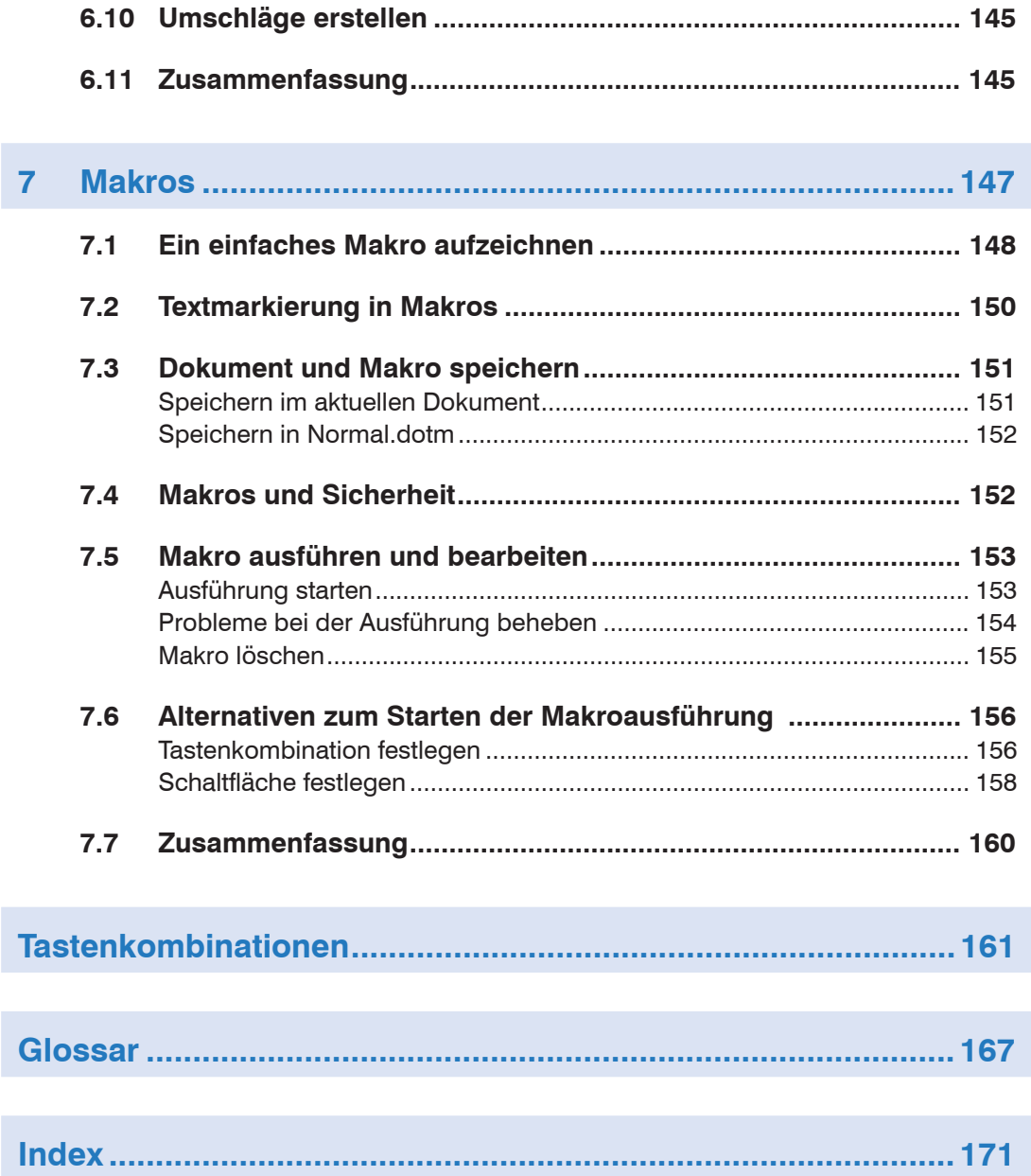

# **1 Gestaltungshelfer**

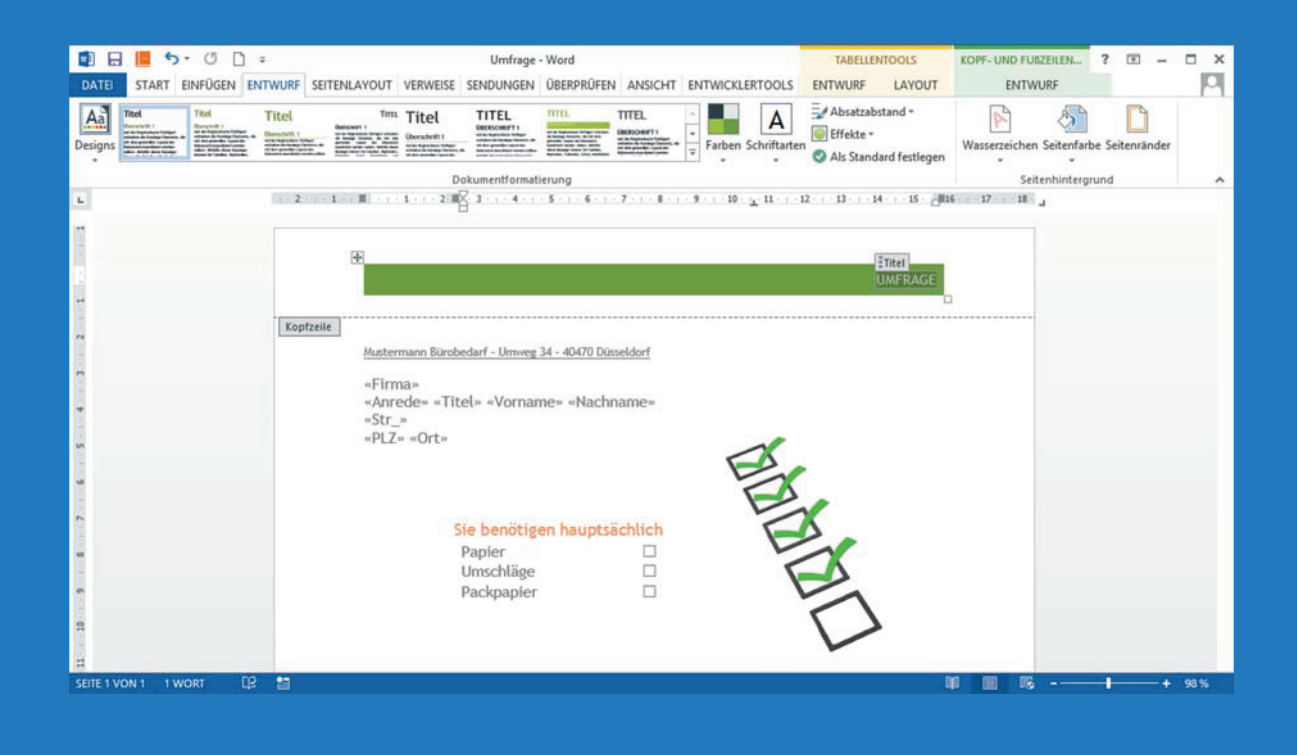

#### **In dieser Lektion lernen Sie...**

- Arbeiten mit Formatvorlagen und Dokumentvorlagen
- Designs und deren Verwendung

#### **Diese Kenntnisse sollten Sie bereits mitbringen...**

- Grundlagen der Textformatierung
- **Speicherung von Dokumenten**

**Dokumentvorlagen** lassen sich am besten mit Vordrucken vergleichen, beispielsweise einem Briefkopf oder einem Rechnungsformular.

**Formatvorlagen** speichern Formatierungsmerkmale für Zeichen und/ oder Absätze und leisten nützliche Dienste, wenn umfangreiche Dokumente ein einheitliches Aussehen erhalten sollen. Sie können entweder die integrierten Formatvorlagen von Word verwenden und diese nach Ihren Vorstellungen ändern oder neue Formatvorlagen erstellen.

**Designs** sind Zusammenstellungen von Farben, Schriftarten und Effekten, durch die Sie das Aussehen Ihres Dokuments grundsätzlich bestimmen.

#### **1.1 Dokumentvorlagen**

Dokumentvorlagen sind Muster für Briefe, Lieferscheine, Spendenquittungen und alles, wofür Sie regelmäßig ein Word-Dokument nach demselben "Muster" erstellen.

Globale Dokumentvorlage: Normal.dotm

Eine Vorlage verwenden Sie regelmäßig und zwar die globale Dokumentvorlage Normal.dotm. Diese wählen Sie aus, wenn Sie beim Öffnen von Word 2013 *Leeres Dokument* anklicken. Selbstverständlich können auch persönliche Dokumentvorlagen erstellt werden.

In einer Dokumentvorlage sind die Standardeinstellungen für ein neues Dokument hinterlegt, wie Papierformat, Ausrichtung, Seitenränder und Formatvorlagen. Neben diesen grundlegenden Elementen können auch Grafiken, z. B. Logos oder Text, Bestandteile einer Dokumentvorlage sein. Vorlagen stellen einen eigenen Dateityp dar und haben eine eigene Dateinamenserweiterung: \*.dotx oder \*.dotm für Vorlagen mit Makros.

Auf der Grundlage einer Dokumentvorlage erstellen Sie ein neues Dokument, das Sie abändern (Text hinzufügen, löschen, formatieren) und speichern können, ohne dadurch Ihre Vorlage zu verändern.

#### **Die Vorteile einer Dokumentvorlage sind:**

- Elemente, die immer vorhanden sind, müssen nicht immer wieder neu geschrieben werden.
- Die Vorlage wird nicht verändert. Sie speichern alles in einer neuen Datei.
- Sie legen das Aussehen des Dokuments einmal fest: Seitenränder, Formatvorlage Standard, etc. und sorgen für Einheitlichkeit.

#### **Dokumentvorlagen erstellen und verwenden**

#### **Vorlage gestalten**

- Legen Sie in einem Dokument die Seitenränder, Ausrichtung etc. fest.
- Überlegen Sie, welche Schriftart, -größe, Zeilenabstand oder Farben verwendet werden sollen und ändern Sie die Formatvorlage bzw. das verwendete Design dahingehend ab.
- **Fügen Sie alle Informationen, die immer auf dem Dokument erscheinen** sollen, in die Vorlage ein, z. B. Anschrift, Bankverbindung, Firmenlogo, etc. Vielleicht ist eine Tabelle zur Anordnung aller Informationen nützlich.
- Inhalte von Kopf- und Fußzeilen: Seitenzahlen, Titel, aktuelles Datum etc. sollten auch gleich vereinbart werden. Zur Bearbeitung dieser Elemente erfahren Sie mehr in den folgenden Kapiteln.

#### **Vorlage speichern**

- **1** Rufen Sie das *Speichern unter* Fenster auf, z. B. durch Anklicken der Schaltfläche *Speichern* in der Symbolleiste für den Schnellzugriff, und geben Sie einen Dateinamen ein.
- **2** Wählen Sie bei *Dateityp* eine der folgenden Möglichkeiten aus:
	- Word-Vorlage (\*.dotx) für eine Dokumentvorlage
	- Word-Vorlage mit Makros (\*.dotm), falls die Vorlage Makros enthält Makros, siehe Kep. 7
	- Word 97 2003 Vorlage (\*.dot), falls die Vorlage auch mit einer älteren Version von Microsoft Word geöffnet werden soll.

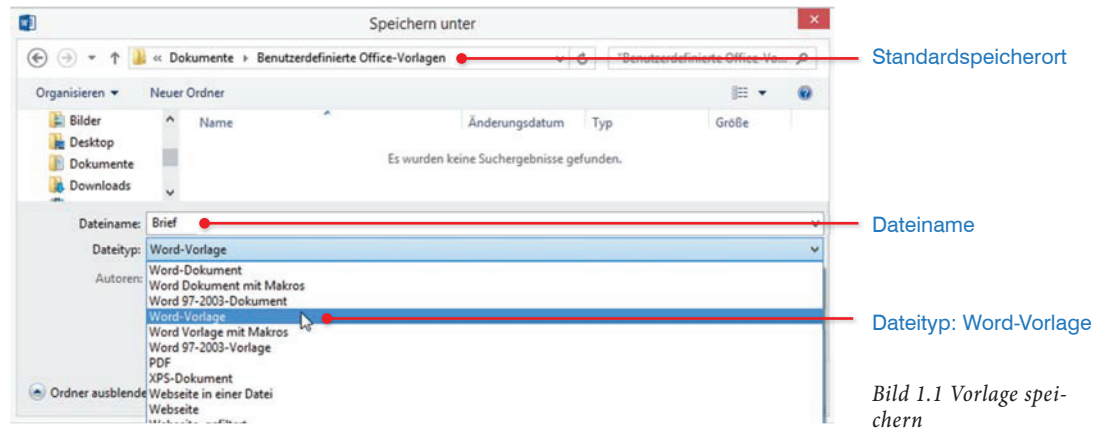

**3** Durch Auswahl des Dateityps Word-Vorlage wird standardmäßig der Ordner *Benutzerdefinierte Office Vorlagen*, ein Unterordner von *Dokumente*, vorgeschlagen. Wenn Sie hier speichern, wird die Vorlage beim Öffnen Formatvorlagen und Designs siehe folgende Kapitel

von Word oder bei Auswahl von *DATEI* ` *Neu* im Bereich *PERSÖNLICH* angezeigt und kann dort ausgewählt werden.

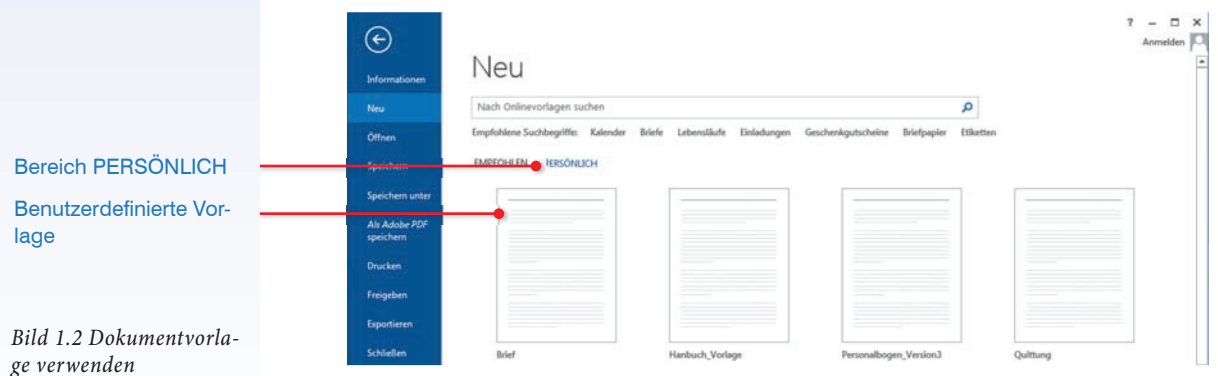

**Brief Vorlag** 

.docx .dotx

Eine Dokumentvorlage kann auch in jedem anderen Ordner gespeichert werden. Die Vorlagen werden dann allerdings nicht im Bereich *PERSÖNLICH* zur Verfügung gestellt. Zum Öffnen zeigen Sie die Dokumentvorlage zunächst im Explorer an. Durch einen Doppelklick wird eine Kopie der Vorlage als neues Dokument erzeugt.

**Tipp!** Word-Dateien des Typs .docx und Word-Vorlagen (.dotx) unterscheiden sich auch durch das im Explorer abgebildete Icon.

#### **Standardspeicherort für persönliche Dokumentvorlagen ändern**

Soll anstelle des Ordners *Benutzerdefinierte Office Vorlagen* ein anderer als Standardspeicherort für Dokumentvorlagen dienen, dann zeigen Sie *DATEI* ` *Optionen* ` *Speichern* an und geben bei *Standardspeicherort für persönliche Vorlagen* den neuen Pfad ein. Dadurch wird dieser Speicherort bei Auswahl einer Dokumentvorlage als Standardspeicherort vorgeschlagen und dessen Inhalt später beim Erstellen einer neuen Word-Datei im Bereich *PERSÖNLICH* angeboten.

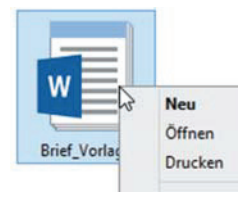

#### **Dokumentvorlagen ändern**

Nachträgliche Änderungen an Dokumentvorlagen sind jederzeit möglich. Navigieren Sie im Explorer zur Vorlage, klicken Sie mit der rechten Maustaste auf die Vorlagendatei und wählen Sie im Kontextmenü *Öffnen* aus. Nehmen Sie die Änderungen vor und speichern Sie diese.

**Achtung!** Eine Dokumentvorlage kann nicht geändert werden, solange ein auf dieser Vorlage basierendes Dokument geöffnet ist.

Eine nicht mehr benötigte Dokumentvorlage kann natürlich gelöscht werden. Dies hat keinerlei Auswirkungen auf gespeicherte Dokumente, die mit dieser Vorlage erstellt wurden.

#### **Lektion 1**

#### **1.2 Formatvorlagen**

In Dokumenten werden für ein einheitliches Layout immer dieselben Formatierungen benötigt. Damit Sie den Text nicht jedes Mal mühsam formatieren müssen, bietet sich die Verwendung von Formatvorlagen an. Eine Formatvorlage kann mehrere Formatierungsmerkmale enthalten und Absätzen und/ oder Zeichen beliebig oft zugewiesen werden. In Word sind bereits eine Vielzahl an Formatvorlagen vorhanden, z. B. *Standard*, *Kein Leerraum*, *Überschrift 1*. Diese integrierten Formatvorlagen können an Ihre Wünsche angepasst werden. Darüber hinaus ist es möglich, weitere Formatvorlagen zu vereinbaren.

#### **Gründe, warum Sie Formatvorlagen einsetzen sollten:**

- Mit Formatvorlagen weisen Sie in einem einzigen Schritt gleich mehrere Formatierungen (z. B. Schriftart, Schriftgrad, Zeilenabstand und Ausrichtung) schnell und effizient zu.
- Formatvorlagen gewährleisten ein einheitliches Aussehen des gesamten **Dokuments**
- Um nachträglich die Formatierung zu ändern, genügt es, die Formatvorlage zu ändern. Dadurch ändert sich auch automatisch der Text, dessen Formatierung auf der geänderten Formatvorlage beruht.

#### **Formatvorlagen zuweisen**

Eine Auswahl an Formatvorlagen steht im *Formatvorlagenkatalog* oder im Fenster *Formatvorlagen* zur Verfügung. Sie finden diese im Register *Start* ▶ Gruppe *Formatvorlagen*:

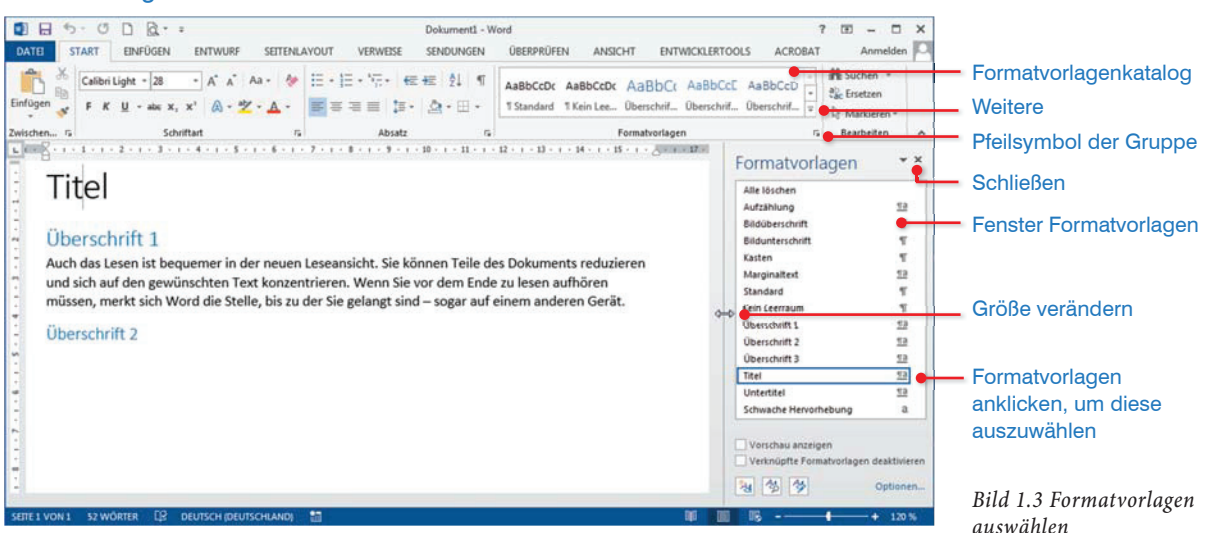

#### **Lektion 1**

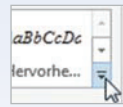

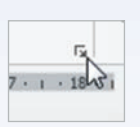

**Tipp!**

- Im *Formatvorlagenkatalog* verwenden Sie zur Anzeige weiterer Formatvorlagen die Dreiecke am rechten Rand. Durch Anklicken der Schaltfläche *Weitere* öffnen Sie die gesamte Auswahl.
	- Zur Anzeige des Fensters *Formatvorlagen* klicken Sie auf das Pfeilsymbol der Gruppe *Formatvorlagen.* Das Fenster erscheint dauerhaft am rechten Rand, bis es über die Schaltfläche *Schließen* wieder ausgeblendet wird. **Tipp!** Die Größe des Fensters bestimmen Sie durch Ziehen mit der Maus.

Welche Formatvorlagen im *Formatvorlagenkatalog* angezeigt werden, bestimmen Sie entweder beim Erstellen einer Formatvorlage oder ändern dies nächträglich für bestehende. Auch im Fenster *Formatvorlagen* werden in der Regel nicht alle verfügbaren Formatvorlagen angezeigt.

Zur Gestaltung langer Texte und dementsprechend zur Generierung eines Inhaltsverzeichnisses stehen neun integrierte Überschriftsformatvorlagen *Überschrift 1, Überschrift 2* etc. zur Verfügung. Im Fenster *Formatvorlagen* werden in der Regel nur die ersten drei Ebenen angezeigt. Jede weitere Ebene wird erst sichtbar, wenn die nächsthöhere im Dokument verwendet wird.

#### **Wichtige integrierte Formatvorlagen**

Die wichtigste Formatvorlage ist *Standard*. Diese wird in einem neuen Dokument automatisch verwendet und bestimmt das Aussehen Ihres Textes. Die Formatvorlage *Standard* legt unter anderem in der ursprünglichen Einstellung die Schriftart *Calibri*, die Schriftgröße 11, die Textausrichtung *links*, den Zeilenabstand *Mehrfach* 1,08 und einen Abstand *Nach* 8 pt fest. Für einen verringerten Zeilenabstand steht die Formatvorlage *Kein Leerraum* (Zeilenabstand *Einfach*, kein Abstand *Nach*) zur Verfügung. Neben *Standard* und *Kein Leerraum* sind noch eine Vielzahl weiterer integrierter Formatvorlagen vorhanden. Besonders hervorzuheben sind hier die Formatvorlagen für Überschriften, die bis zu neun Überschriftsebenen ein individuelles Aussehen verleihen.

Zeigen Sie im Fenster Formatvorlagen mit der Maus auf einen Eintrag, um eine Liste der verwendeten Formate anzuzeigen (siehe Bild 1.4).

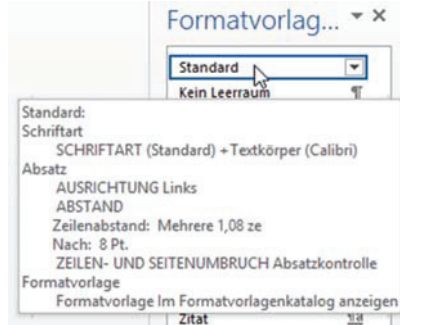

Formatvorlagen \* \* Standard  $\P$ Kein Leerraum q. Uberschrift 1  $\overline{13}$ Überschrift 2  $\pi a$ Vorschau anzeigen Verknüpfte Formatvorlagen dea 图 制 多 Optionen...

*Bild 1.4 Formatierung von Standard Bild 1.5 Vorschau auf Formatierung anzeigen*

#### **Formatvorlage für einen Text festlegen**

Vorschau: Zeigen Sie im *Formatvorlagenkatalog* mit der Maus auf eine Formatvorlage, um eine Vorschau für den ausgewählten Text zu erhalten. Im Fenster *Formatvorlagen* aktivieren Sie *Vorschau anzeigen*, wenn die aufgelisteten Formatvorlagen mit ihrer Formatierung dargestellt werden sollen.

Durch Anklicken der Formatvorlage im Fenster *Formatvorlagen* oder im *Formatvorlagenkatalog* wird die Formatierung dem aktuellen Absatz (zumindest der Cursor befindet sich im Absatz) oder dem markierten Text zugewiesen. Was genau formatiert wird, hängt vom Formatvorlagentyp ab. Auf der sicheren Seite sind Sie immer, wenn Sie den gewünschten Text oder die gewünschten Absätze markieren.

#### **Formatvorlagentyp**

Der Formatvorlagentyp bestimmt, ob eine Formatvorlage nur auf die markierten Zeichen oder den gesamten Absatz angewendet wird. Im Fenster *Formatvorlagen* erkennen Sie anhand des abgebildeten Symbols den Formatvorlagentyp.

- *Absatzformatvorlagen* werden immer auf den gesamten Absatz übertragen und enthalten sowohl Absatz- als auch Zeichenformate.
- Formatvorlagen des Typs Verknüpft (Absatz und Zeichen)<sup>11</sup> enthalten Zeichen- und Absatzformate und werden auf den markierten Teil des Textes übertragen.
- Zeichenformatvorlagen a enthalten ausschließlich Zeichenformate (z. B. Schriftart) und keine Absatzformate (z. B. Zeilenabstand). Die Zeichenformatvorlagen werden auf den markierten Text übertragen.

#### **Formatierung löschen**

Klicken Sie im Menüband auf *START* ` Gruppe *Schriftart* ` *Formatierung löschen*. Dadurch werden alle Veränderungen am Text wieder auf die Formatvorlage *Standard* zurückgesetzt. **Tipp!** Zum selben Ergebnis gelangen Sie, wenn Sie einem Absatz einfach wieder die Formatvorlage *Standard* zuweisen. Selbstverständlich kann auch einfach eine andere Formatvorlage zur Umformatierung der Textstelle ausgewählt werden.

#### **Formatvorlagen ändern**

Änderungen können entweder für alle integrierten Formatvorlagen gemeinsam vorgenommen werden, z. B. durch die Auswahl eines anderen Designs oder einer anderen Designkomponente, oder für einzelne Formatvorlagen.

Alle nachträglichen Änderungen an einer Formatvorlage wirken sich automatisch auf alle Absätze und Zeichen aus, die mit dieser Formatvorlage formatiert wurden.

#### Formatvorlagen

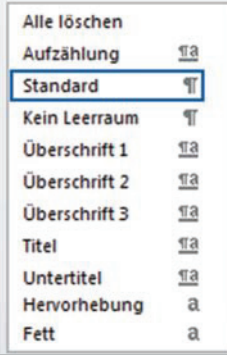

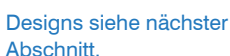

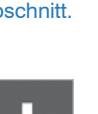

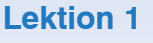

#### **Lektion 1**

Dies ist einer der großen Vorteile von Formatvorlagen. Hierzu ein Beispiel: Sie haben einen längeren Text mit vielen Überschriften. Die Überschriften wurden alle mit der Formatvorlage *Überschrift 1* formatiert. Fällt Ihnen nun nachträglich auf, dass die Überschrift zu groß ist, ändern Sie nur den Schriftgrad der Formatvorlage *Überschrift 1* und alle Überschriften in Ihrem Dokument werden automatisch verkleinert. Arbeiten Sie ohne Formatvorlagen, müssen Sie jede Überschrift einzeln formatieren.

#### **Einzelne Formatvorlage ändern**

**1** Klicken Sie im Fenster *Formatvorlagen* oder im *Formatvorlagenkatalog* mit der rechten Maustaste auf die Vorlage und wählen im Kontextmenü *Ändern* aus.

Alternativ zeigen Sie mit der Maus im Fenster *Formatvorlagen* auf die zu ändernde Formatvorlage. Rechts neben der Formatvorlage klicken Sie auf den Dropdown-Pfeil und wählen *Ändern* aus.

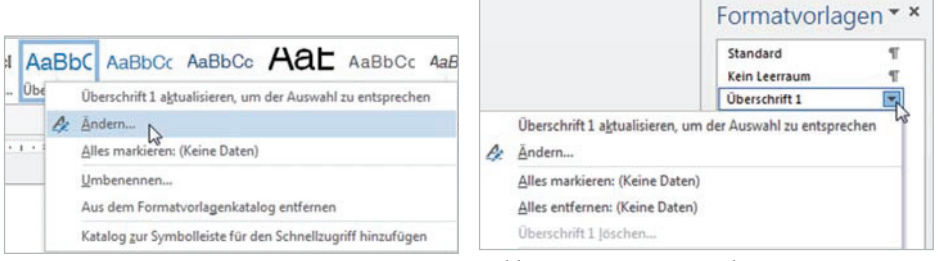

*Bild 1.6 Formatvorlagenkatalog Bild 1.7 Fenster Formatvorlagen*

- **2** Das Dialogfenster *Formatvorlage ändern* wird geöffnet (siehe Bild 1.8). Die wichtigsten Formatierungen lassen sich im Bereich *Formatierung* über die einzelnen Symbole schnell vornehmen; alle übrigen Formate sind über die Schaltfläche *Format* verfügbar. Nehmen Sie die gewünschten Änderungen vor.
- **3** Entscheiden Sie dann, wo die geänderte Formatvorlage zur Verfügung stehen soll. Die Optionen dazu finden Sie im unteren Bereich des Fensters.
	- Bei Auswahl der Option *Nur in diesem Dokument* werden Änderungen der Formatvorlage nur im aktuellen Dokument gespeichert. In einem neuen Dokument steht wieder die alte Formatvorlage zur Verfügung.
	- Wählen Sie die Option *Neue auf dieser Vorlage basierende Dokumente*, um Änderungen an der Formatvorlage auch in allen neuen Dokumenten verwenden zu können, die auf der aktuellen Dokumentvorlage beruhen. Diese Option dient dazu, Änderungen, die Sie in einem